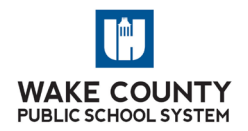

# **WELCOME TO WCPSS 5 TIPS FOR GETTING OFF TO A GREAT START**

**YOUR NOTES:**

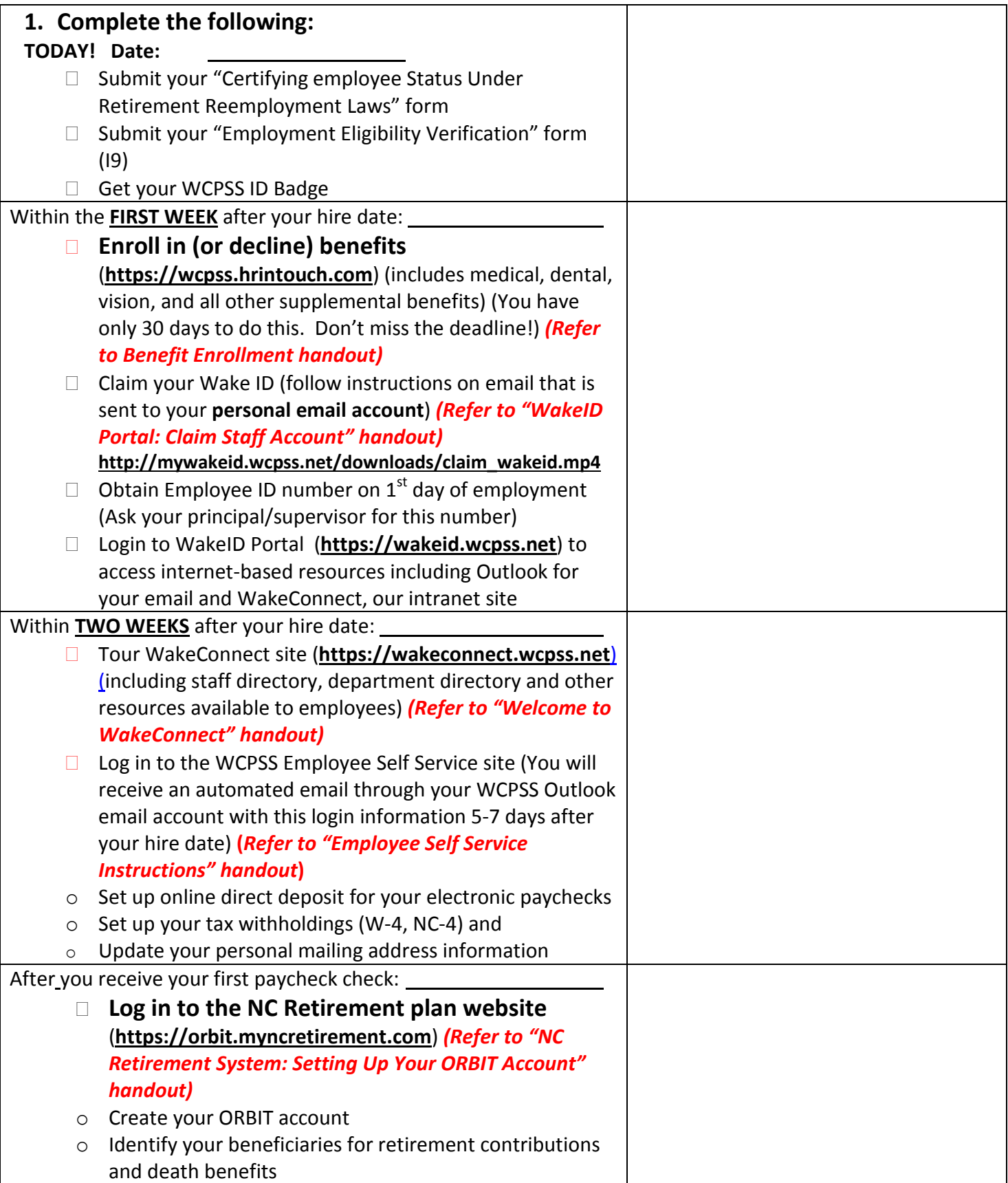

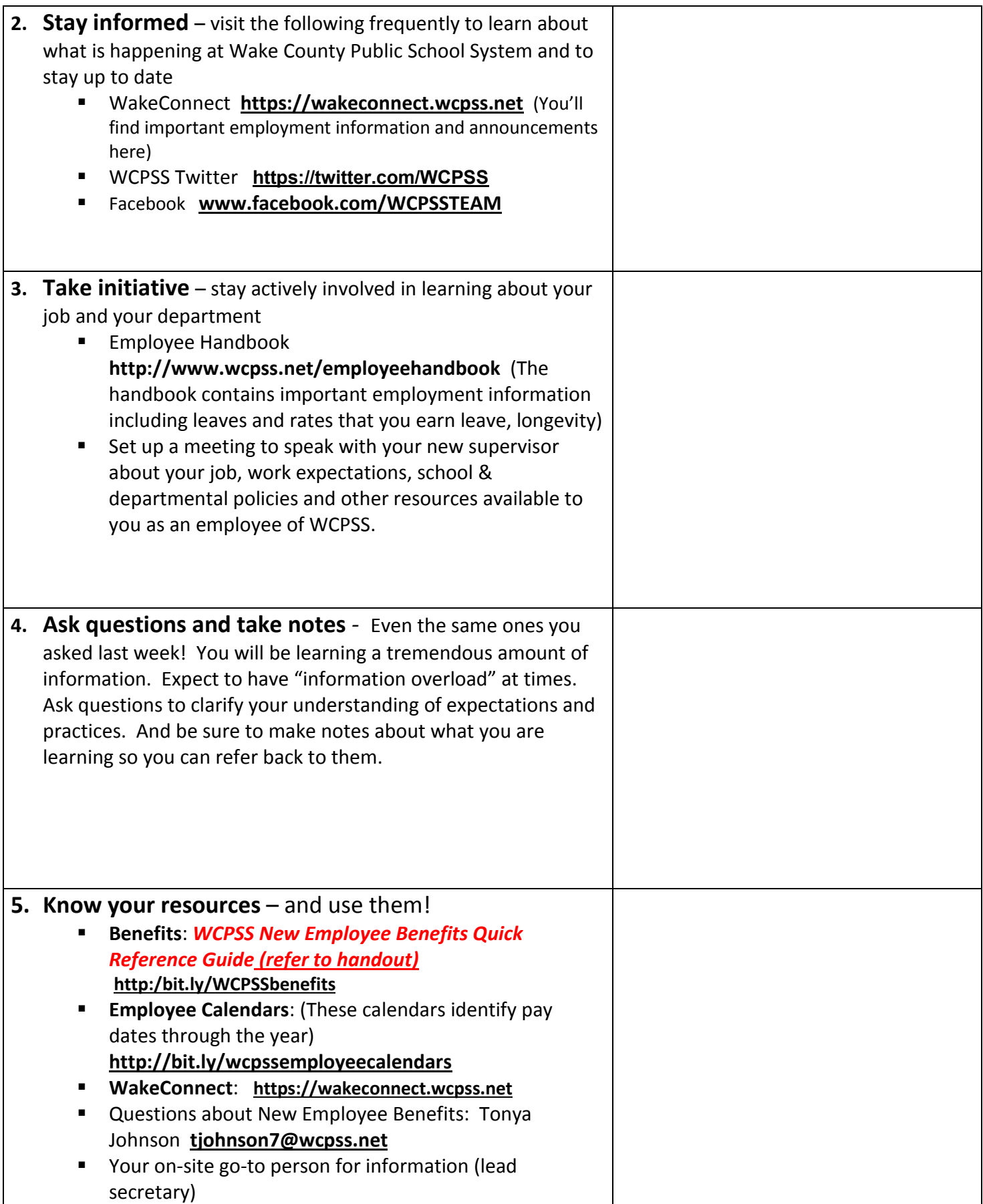

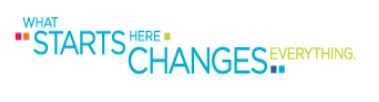

# STARTS HERE BUSINESS EVERYTHING.

# Quick Reference Guide

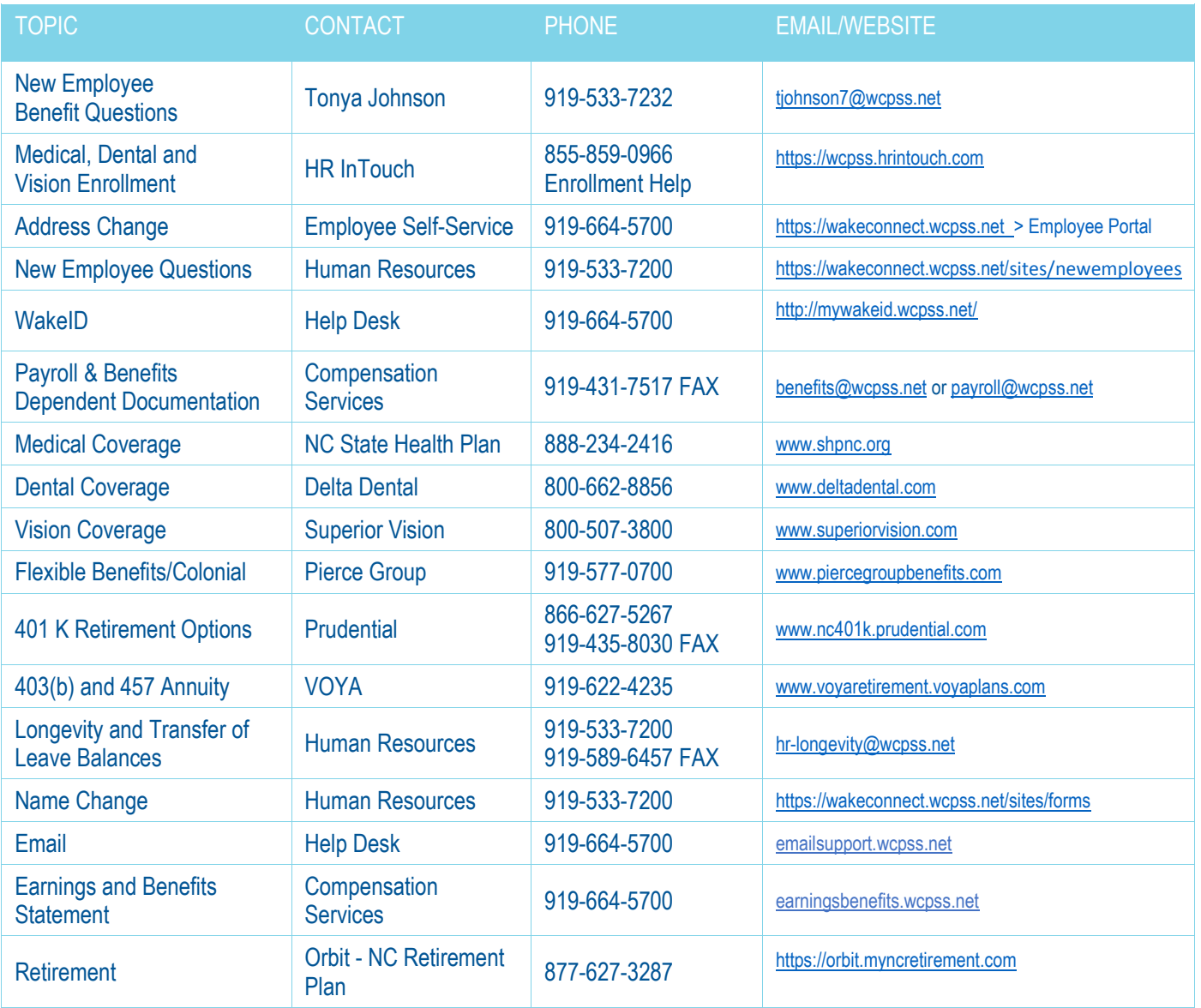

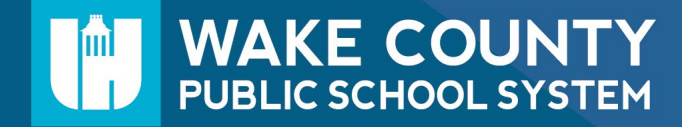

# STARTS HERE ANGES EVERYTHING.

# WELCOME TO WCPSS!

### TASKS TO COMPLETE

#### **Week One:**

- Enroll or decline benefits > https://wcpss.hrintouch.com
- Claim your Wake ID
- Obtain Employee ID number from [supervisor](http://wakeid.wcpss.net/)
- Login to WakeID Portal > http://wakeid.wcpss.net
- [Familiarize yourself with](https://wakeconnect.wcpss.net/) WakeConnect > https://wakeconnect.wcpss.net

### **By the End of Week Two:**

• Complete direct deposit, tax [withholdings \(W-4, NC-4\) an](https://wcpss.hrintouch.com/)d update address through Employee Self Service (WakeConnect > Workspaces > Employee Portal > Employee Self-Service)

### **After you receive your first check:**

• Elect beneficiaries for retirement contributions and death benefit > [www.myncretirement.com](http://www.myncretirement.com/)

### STAY INFORMED

### **Internal Communication Channels**

- [https://wakeconnect.wcpss.net](https://wakeconnect.wcpss.net/)
- [www.twitter.com/WCPSSTeam](http://www.twitter.com/WCPSSTeam)
- [www.facebook.com/WCPSSTeam](http://www.facebook.com/WCPSSTeam)

## KNOW YOUR RESOURCES

- Employee Handbook > [www.wcpss.net/employeehandbook](http://www.wcpss.net/employeehandbook)
- Your Supervisor
- WakeConnect (Benefits, Human Resources, Employee Calendars)

## **External Communication Channels**

- [www.wcpss.net](http://www.wcpss.net/)
- [www.twitter.com/WCPSS](http://www.twitter.com/WCPSS)
- [www.facebook.com/WCPSS](http://www.facebook.com/WCPSS)
- Job description, expectations
- Departmental policies and procedures
- New Employee Benefits: Tonya Johnson > [tjohnson7@wcpss.net](mailto:tjohnson7@wcpss.net)

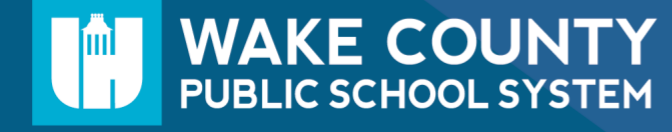

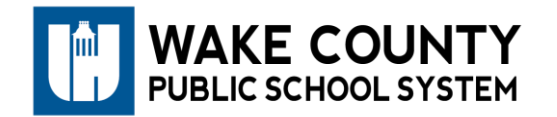

# **2021 Medical Plan Rates**

Full-Time Employees

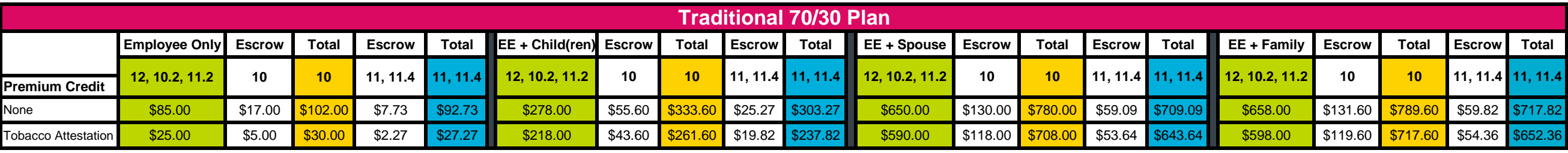

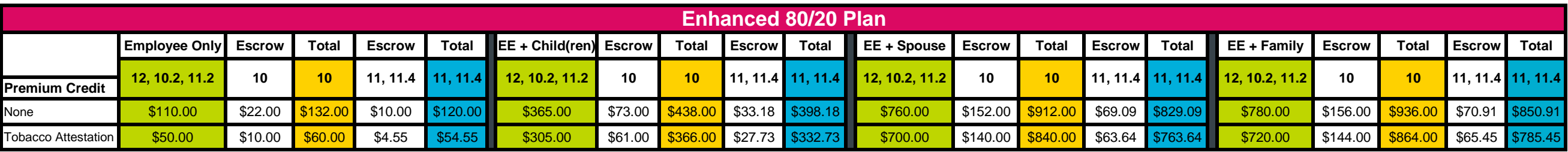

**Employer Cost: \$521.96**

#### **Dental Insurance**

#### **Delta Dental - Group Number 1206-0001**

Available to permanent full-time employees working 30 hours or more per week, job-share employees and employees contributing to the NC State Retirement System.

Plan election remains effective throughout the Plan Year and cannot be changed and/or cancelled without a qualifying life event.

#### **Eligibility**

- Employees must enroll within 30 days of date of hire.
- Coverage begins the first of the month following hire date.
- Within thirty days of a **[Qualifying Life Event](https://wakeconnect.wcpss.net/sites/benefits/SitePage/6731/qualifying-life-events)**
- Employer contribution does not apply to dependents.

#### **Benefits**

Self-funded Dental Plan provided by WCPSS and administered by Delta Dental since 2018.

- Plan Year begins each January 1
- Flexible Benefits Plan allows for pre-tax deductions
- **[Dental Plan Summary](https://drive.google.com/file/d/1ELuT_atNu0B5qbQtCSnA4ImMAc-1SxJm/view?usp=sharing) and [Dental Certificate](https://drive.google.com/file/d/1FFE2_tipzLP8-ZLmbob-L1Tee96tr2TD/view?usp=sharing)**
- **[PPO Network Savings](https://drive.google.com/file/d/1LMP6NTgiMj-n7Dn4luI0s0i2SV1wQ1Jw/view?usp=sharing)**
- [Consumer Toolkit Flyer](https://drive.google.com/file/d/1LgsyrP1poFG2a2zwY2OmB-lFXakUpizO/view?usp=sharing)
- [Mobile App Flyer](https://drive.google.com/file/d/103fZ9LgOhUhZTkXZ-3JgKDLplNE_hAMO/view?usp=sharing)

#### **Dental Benefits Summary**

Individual Calendar Year Maximum - \$1250 (PPO and Premier), \$1000 (Non participating providers)

Individual Calendar Year Deductible - \$50

Family Calendar Year Deductible - NONE

Preventive Services - 100%, no deductible

Basic Services - 50%, subject to calendar year deductible

Major Services - 50%, subject to calendar year deductible

Orthodontic Services (dependent children to age 26) - 50%

Orthodontic Lifetime Maximum - \$1,000

**Premiums - Permanent Full-Time Employee Contribution**

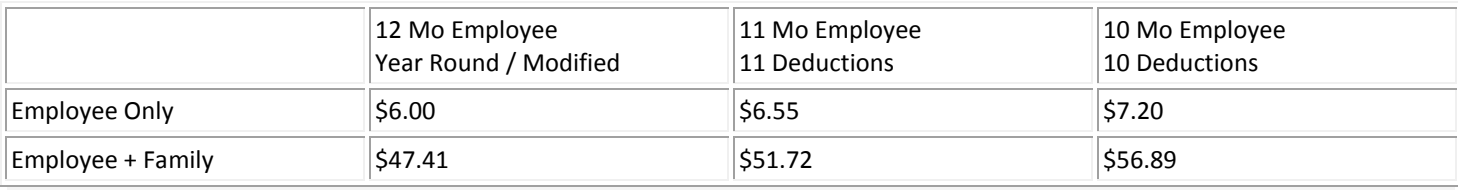

#### **Vision Insurance**

Available to permanent full-time employees working 30 hours or more per week, job-share employees and employees contributing to the NC State Retirement System.

Plan elections remain effective throughout the Plan Year and cannot be changed and/or cancelled without a qualifying life event.

#### **Eligibility**

- Available within thirty days
- Available within thirty days of a [Qualifying Life Event](https://wakeconnect.wcpss.net/sites/benefits/SitePage/6731/qualifying-life-events)
- Annual enrollment is offered

#### **Employee Responsibility**

- Personal information is correct on plan documents
- Report payroll deduction discrepancies
- Submit Dependent Verification Documentation
- Submit Proof of Qualifying Life Event
- Employees need to keep a copy of their Benefits Summary and Benefit Detail Report.

#### **Benefits and Premiums**

Administered by Superior Vision Services, Inc.

- **[Summary](https://drive.google.com/a/wcpss.net/file/d/0B7qMkxCJUZE7R3ZuQkFfbnpnRmM/view?usp=sharing)**
- [Plan Information](https://drive.google.com/a/wcpss.net/file/d/0B7qMkxCJUZE7c0kzUFo4UXRXTVk/view?usp=sharing)
- [LASIK Eye Surgery](https://drive.google.com/a/wcpss.net/file/d/0B7qMkxCJUZE7UTdYZGhoRWVpV3c/view?usp=sharing)
- **[Exclusive Eyewear Discounts](https://drive.google.com/a/wcpss.net/file/d/0B7qMkxCJUZE7QkMwVzlzdzl0SUk/view?usp=sharing)**
- [HIPPA](https://drive.google.com/a/wcpss.net/file/d/0B7qMkxCJUZE7eEw4T25ILUxoeGs/view?usp=sharing)
- [Out of Network Option](https://drive.google.com/a/wcpss.net/file/d/0B7qMkxCJUZE7ZFl4Vzl3UWtsWEE/view?usp=sharing)

Plan Year begins each January 1

- Flexible Benefits Plan allows for pre-tax deductions
- Payroll deduction amount is based upon contract length
- Employer contribution towards premium does not apply

Rates

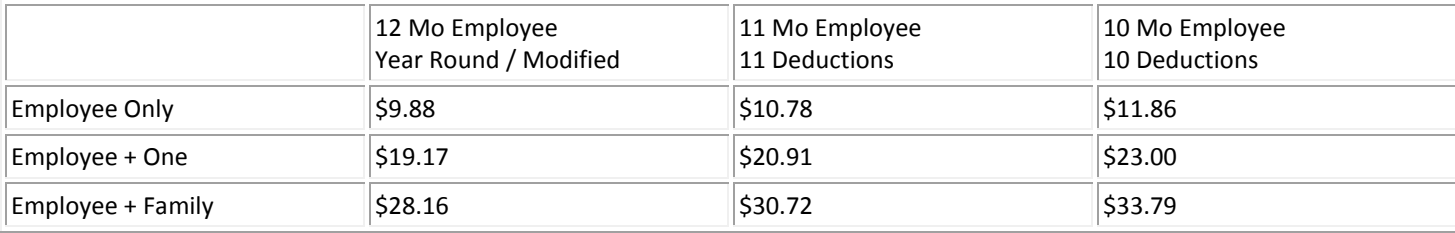

# UNDERSTANDING THE IMPORTANCE OF YOUR WORKDAY CALENDAR

Employee calendars are posted on WakeConnect > Workspaces > Calendars – Employee. At the beginning of each year, please review your specific calendar. Your pay is based on your calendar. These days should be worked exactly as listed. A customized calendar requires approval from Human Resources. For additional details, visit WakeConnect > Compensation Services. Calendars include a payroll schedule that lists pay dates.

STARTS HERE TANGES EVERYTHING.

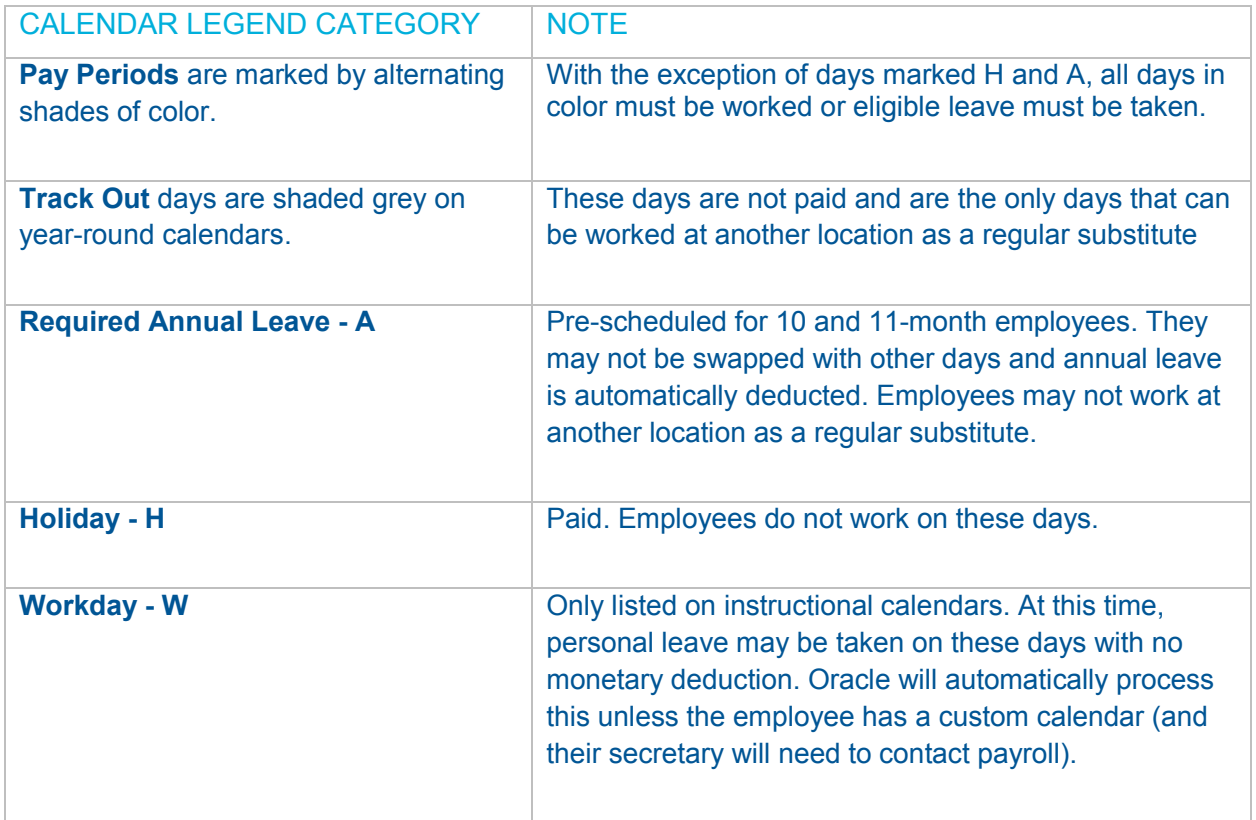

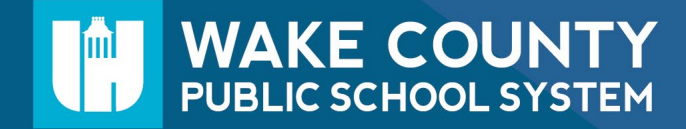

**WakeID Portal: New Staff Claim Account**

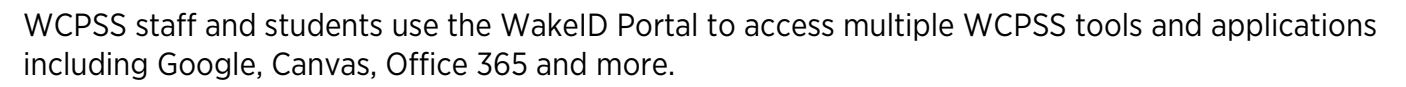

New staff members must claim their WakeID prior to their first login. Once claimed, staff members can access WakeID applications. Learn more about WakeID at [http://mywakeid.wcpss.net.](http://mywakeid.wcpss.net/)

## NOTES:

- The claim account process takes 5-10 minutes. Complete the entire process once you begin.
- Students do not need to claim their WakeID account.

## **Claim Your WakeID Account**

**WAKE COUNTY** PUBLIC SCHOOL SYSTEM

- 1. Using Google Chrome or Firefox, visit [http://wakeid.wcpss.net.](http://wakeid.wcpss.net/)
- 2. Click Claim My Account.
	- This **must** be done prior to first login.
	- This will only need to be done once.
- 3. Answer each of the questions displayed.
	- Date of birth must be entered as follows: Year as 4-digits – e.g. 1981; Month as 2-digits - e.g. 03; Day as 2-digits – e.g. 21
	- The answers **must match** the information in your WCPSS Human Resources record.
- 4. Click Next.
- 5. Update your password.
	- Follow the Password Requirements displayed.
	- Enter your new password in both form fields.
	- NOTE: Your WakeID password is one password that allows access to multiple WCPSS applications.
- 6. Click Next.
	- Claim My Account is **complete**.
	- Never share your password with others.
	- Return to [http://wakeid.wcpss.net](http://wakeid.wcpss.net/) to login.

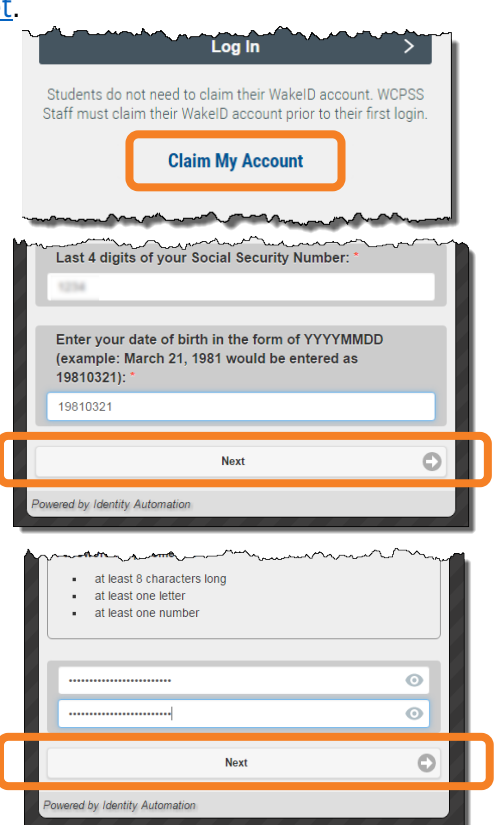

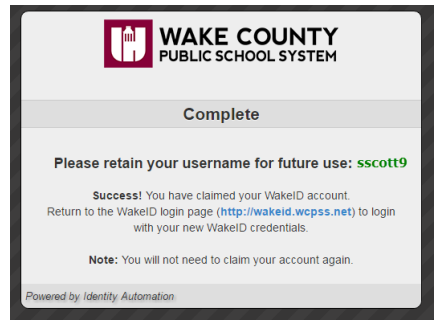

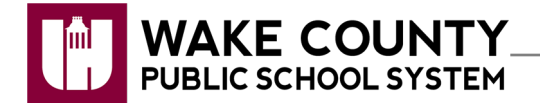

# **Log In**

You should access WakeConnect by logging into the WakeID Portal at https://wakeid.wcpss.net/ and selecting the WakeConnect tile.

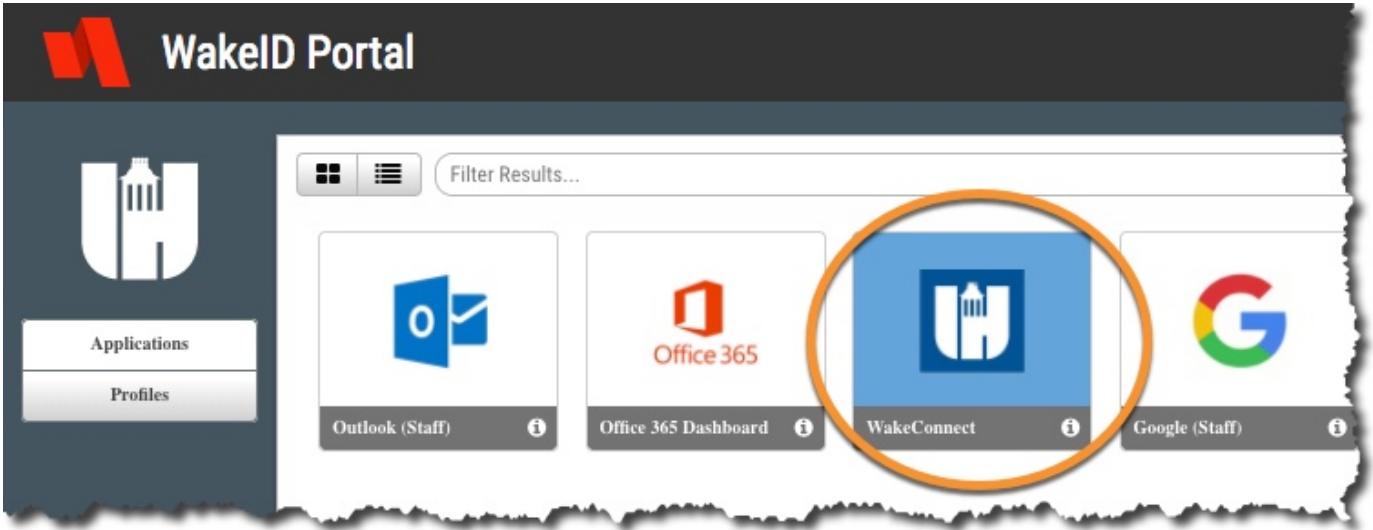

**If you access WakeConnect at http://www.wakeconnect.wcpss.net and you are not logged in, you will be redirected to the WakeID Portal login.**

**If you have trouble logging in or you need help claiming your WakeID account, please visit http://mywakeid.wcpss.net.** 

**You will always have access to WakeConnect, EVEN AT HOME, as long as you are logged into the WakeID Portal.**

## **WakeConnect Overview**

Core components of the WakeConnect homepage, starting at the top:

- 1. **Apps and Tools**
	- Links to many district-wide applications and tools including Aesop, PayStub, Oasis, and more.
	- Provides employees an additional way to access popular tools such as Canvas and Powerschool.
	- Organize your most important applications under the **MyApps** tab by selecting **Manage**.

### 2. **Personalize**

• Select topic tabs to personalize the types of stories you see on in the **SmartFeed** on your WakeConnect homepage.

### 3. **Notification Bell**

• Receive notifications when intranet content is changed or new content is added.

#### 4. **Search Bar**

- Intranet search results organized into four categories:
	- o **News:** News stories/blog posts;
	- o **Sites:** Results from sites in Workspaces;
	- o **Office:** Coming soon; and
	- o **People:** Results from the Directory.

#### 5. **Profile Card**

• Add additional information, skills and a photo by selecting the green circle with the three dots and selecting "edit."

#### 6. **Workspaces**

• Location for bulk of intranet content.

#### **Workspaces include:**

- **Offices and Programs**
	- $\circ$  Where departments post resources employees need to do their jobs. For example, the Health Services site includes links to important employee training modules as well as forms. The Print Shop site includes information on how to get a quote or place an order.
	- $\circ$  Site pages follow a consistent format. Most include sections for What We Do, Resources, Contact Us as well as a news blog and "buckets" of additional information which link to sub-pages, Google folders or documents.

#### • **Employee Portal**

- o Houses important information regarding benefits, salary, leave, calendars, employee training, teacher support, evaluations and more.
- o Find all types of resources related to employee life.

### • **Application Support**

- $\circ$  Includes sites with information, quick guides and other resources to help employees use WakeConnect as well as some external applications such as SchoolMessenger and SchoolWires.
- **Collaborative Spaces**
	- $\circ$  Sites for specific groups of employees to access their files, links and other resources all in one place.

## 7. **Directory**

- Employee directory searchable by name, skills or department.
- Information matches data in the Staff Whitepages of the WakeID Portal
- Employees have the opportunity to supplement their WakeConnect Profile Card with a photo, skills, work experience and more.

### 8. **Stories**

- Archive of all Videos, News and Insights.
- Searchable by keyword, topic tag or date.

#### 9. **Alert**

• Critical information about technology outages or weather closings.

### 10.**Smart Feed**

• This bar features news and other important information related to the topic tags you have selected under the "Personalize" feature.

### 11.**Video, News and Insights Feeds**

- View most recent videos, news articles and insights posted to the homepage.
- Select **View All** at the bottom of each feed or search this content based on content type **(Video, News, Insight)** and topic tags.

### 12. **Links** and **Essential Links**

• Important information and resources.

### 13.**@WCPSSTeam Twitter Feed**

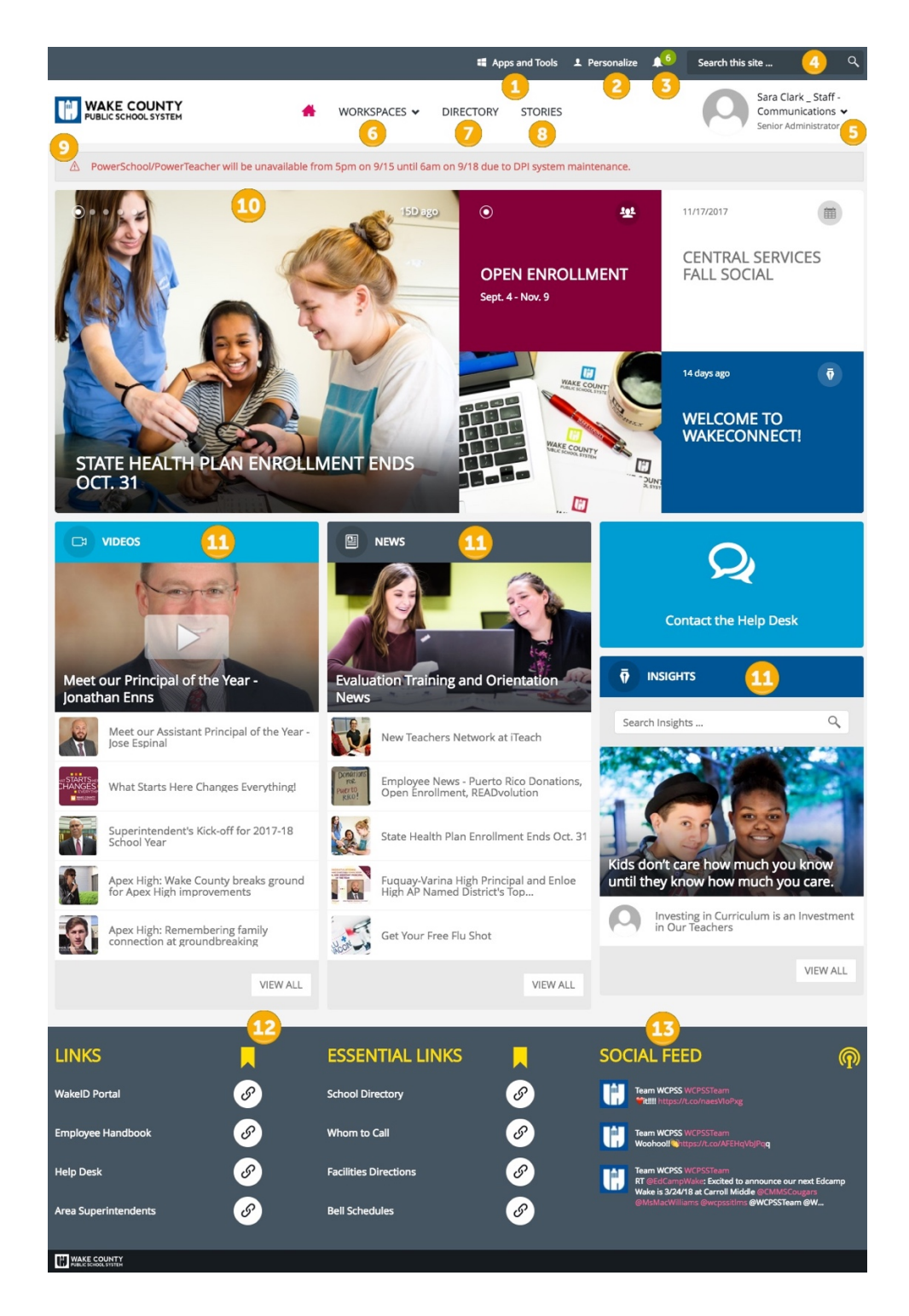

- 1. **Apps and Tools** 5**. Profile Card** 9. **Alert Bar**
- 2. **Personalize** 6. **Workspaces** 10. **Stories**
- 
- 4. **Search Bar** 8. **Stories** 12. **Links**
- 
- 
- -
- 
- 
- 3. **Notification Bell** 7. **Directory** 11. **Videos, News, Insights**
	-
	- 13. **@WCPSSTeam Twitter Feed**

# EMPLOYEE SELF-SERVICE INSTRUCTIONS

#### FROM ANY WCPSS-CONNECTED COMPUTER

**Wakeconnect.wcpss.net > Workspaces > Employee Poral > Employee Self-Service > Log in to Employee Self-Service (ESS)**

• Enter your user name and password. Your user name is the same as your email user name.

STARTS HERE THANGES EVERYTHING.

- Re-enter your user name > Forgot Password. This will generate an email to the Help Desk/Technology Services.
- Reply from Help Desk will include a link to reset your password.
- Your password must contain an alpha character, a numeric character and no repeating characters.
- Contact Help Desk with any questions: [helpdesk@wcpss.net](mailto:helpdesk@wcpss.net) or 919-664-5700.

### **From Oracle > WCS Employee Self Service > Choose the application you need:**

- Address Information
- State Tax Information
- Federal Tax Information
- Direct Deposit Information

**Update > I Agree > Continue (Review changes.) > Submit > Back to home (Takes you to ESS Home Page.)**

**Updates entered in ESS by the 5th of each month are effective for the next payroll cycle.**

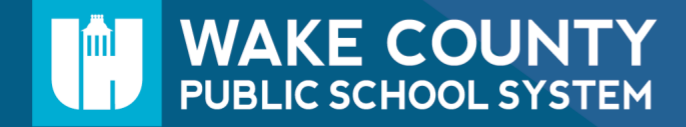

## TO BE COMPLETED BY ALL NEW AND RETURNING EMPLOYEES.

## **TRANSFER OF STATE SERVICE AND LEAVE BALANCES**

Wake County Public School System, Attn: HR, 5625 Dillard Dr., Cary, NC 27518. (919) 533-7200<br>Email: hr-longevity@wcpss.net Fax: 919-589-6457 **Email:** <u>**hr-longevity@wcpss.net</u>**</u>

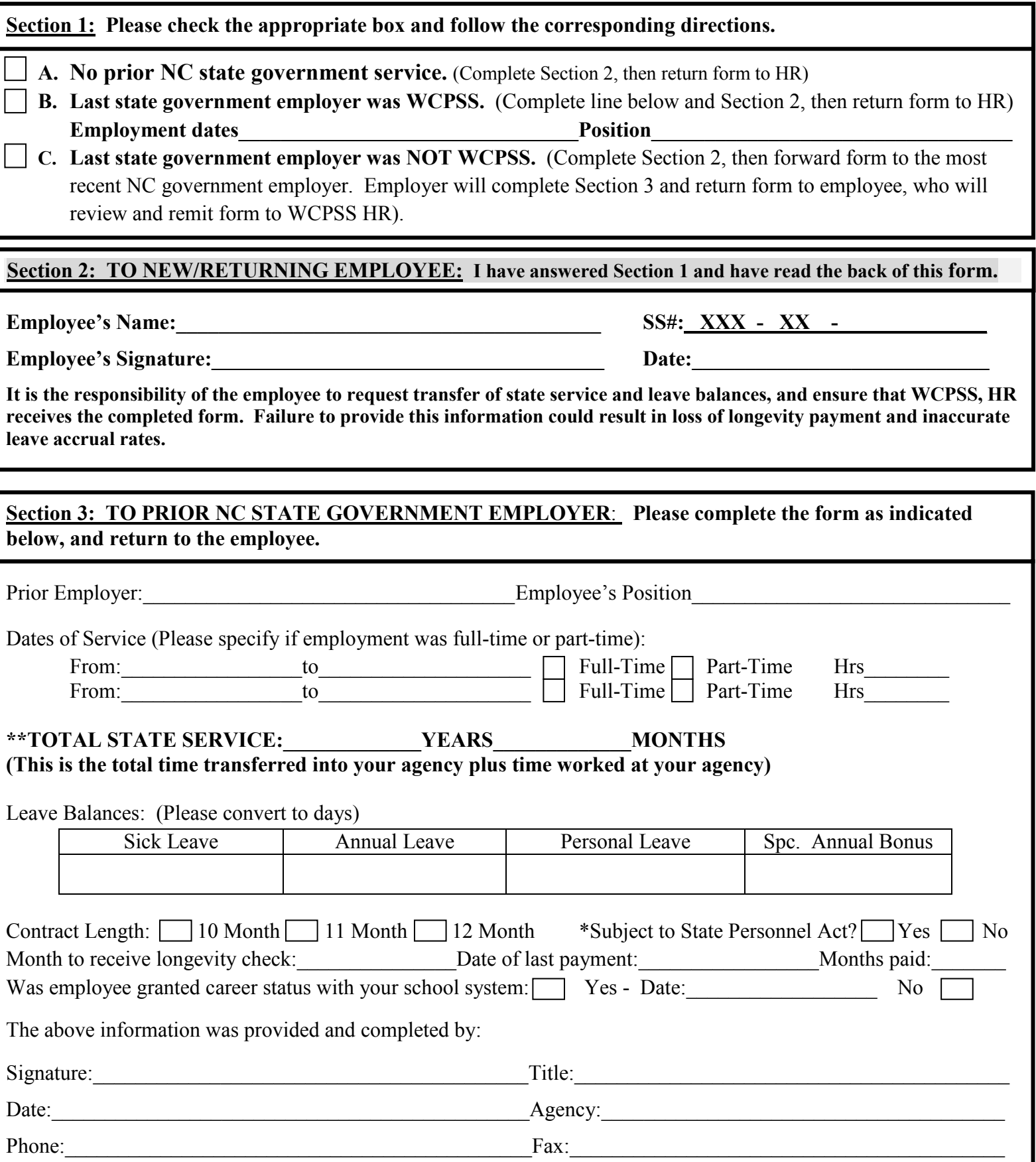

## **TRANSFER OF STATE SERVICE AND LEAVE BALANCES**

Credit for prior NC state service and leave may be transferred to Wake County Public School system from other North Carolina state agencies according to NC Office of State Personnel policy.

### **Longevity or total state service defined:**

Longevity/total state service is the time of full-time or part-time (20 hours or more) employment of employees with a permanent or part-time appointment, subject to the State Personnel Act. If an employee so appointed is in pay status or is on authorized military leave or workers' compensation leave for one-half or more of the regularly scheduled workdays and holidays in a pay period, credit shall be given for the entire pay period. If an employee's work schedule is less than 12 months and the employee works all the months scheduled (e.g., a school year), the agency shall credit time for the full year; however, if the employee works less than the scheduled time, the agency shall credit time on a month for month basis for the actual months worked.

#### **What is the longevity benefit?**

Longevity is to recognize long-term service. An eligible employee who has at least ten (10) years of total state service shall receive a lump sum payment annually.

#### **What does longevity/total state service affect?**

Longevity/total state service only affects the rate that you earn annual leave and the percentage at which you receive longevity payment. See below for rate of annual leave and longevity percentages.

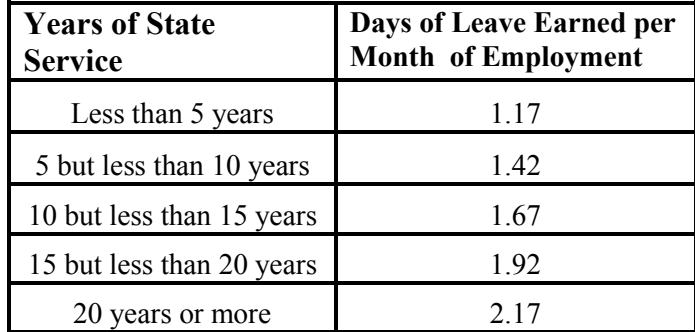

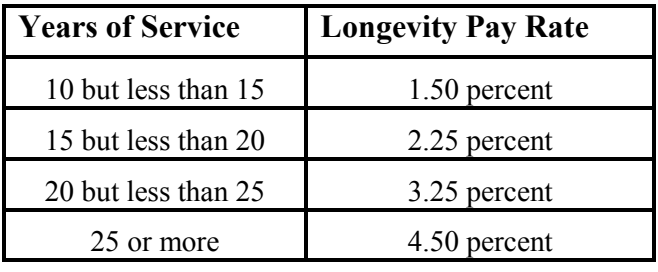

### **Longevity Payment:**

The amount of longevity pay is a percentage of the employee's annual rate of pay on the employee's anniversary date. The percentage is determined by the length of longevity/total state service. (See percentage chart above)

### **Where can I find my longevity/total state service listed?**

You can find your longevity/total state service listed on your WCPSS electronic paystub under "years of service".

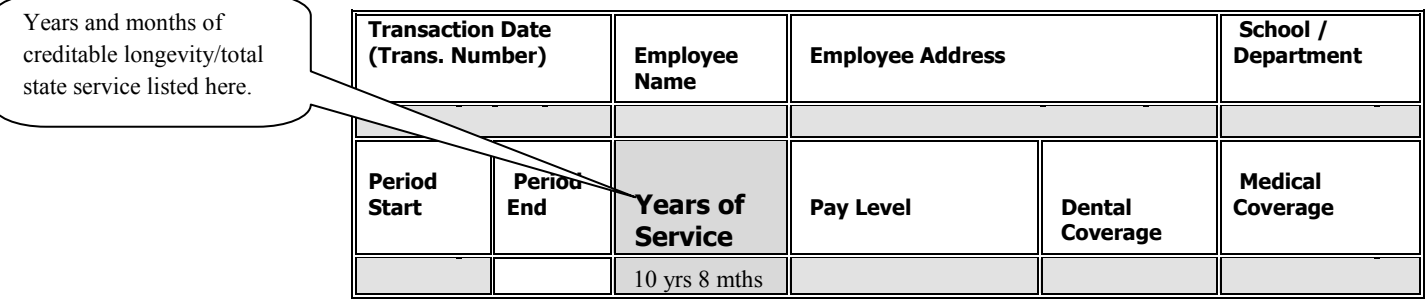